# Єдина державна електронна система у сфері будівництва

Версія 1.3

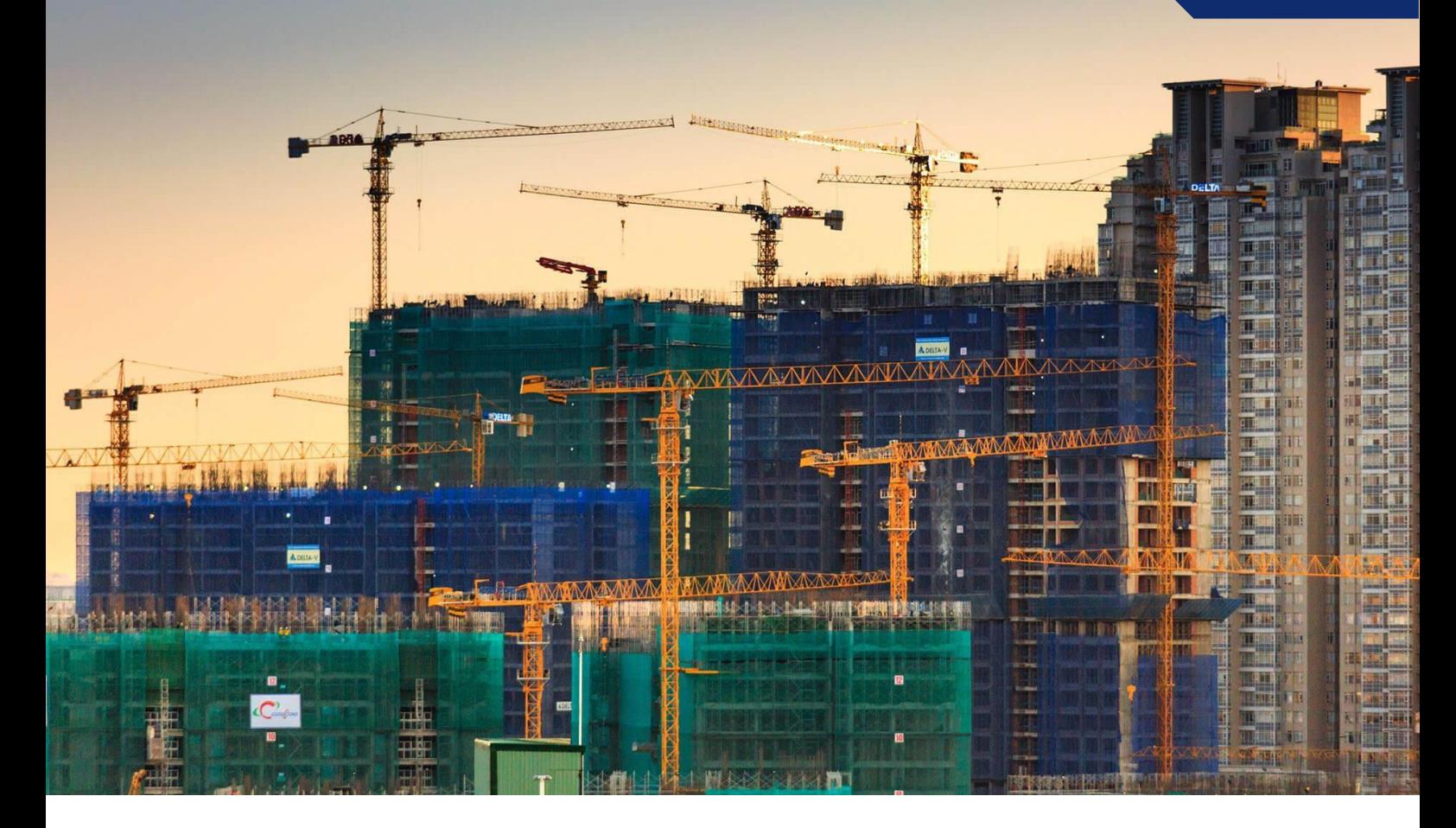

# Подання заявк и про внесення відом остей про безстроковість ліцензій

# Інструкція користувача

## Зміст

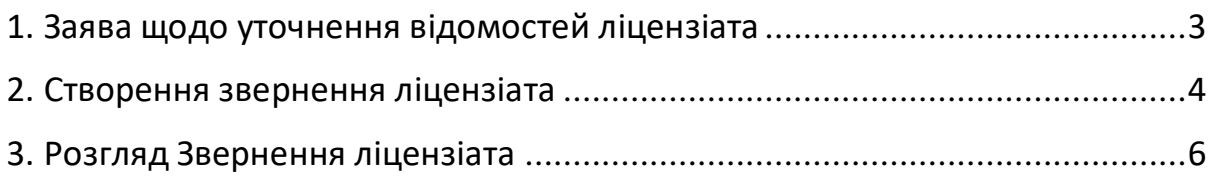

### <span id="page-2-0"></span>1. Заява щодо уточнення відомостей ліцензіата

Щоб здійснити подання заявки про внесення відомостей про безстроковість ліцензій необхідно:

- увійти в систему ЄДЕССБ <https://admin.e-construction.gov.ua/>
- перейти в розділ **Заява щодо уточнення відомостей ліцензіата,** що знаходиться в **АРМ Ліцензіата**

В даному розділі наявний реєстр Заявок щодо уточнення відомостей ліцензіата. Для того щоб сформувати звернення натисніть кнопку **Додати.**

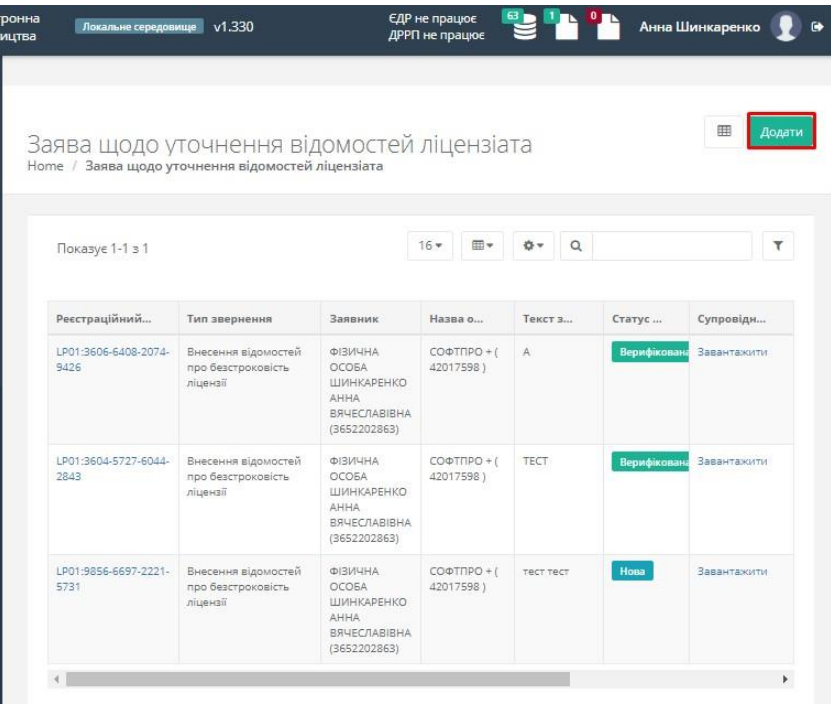

### <span id="page-3-0"></span>2. Створення звернення ліцензіата

Після того, як Ви натиснете кнопку **Додати** відобразиться форма додавання Звернення:

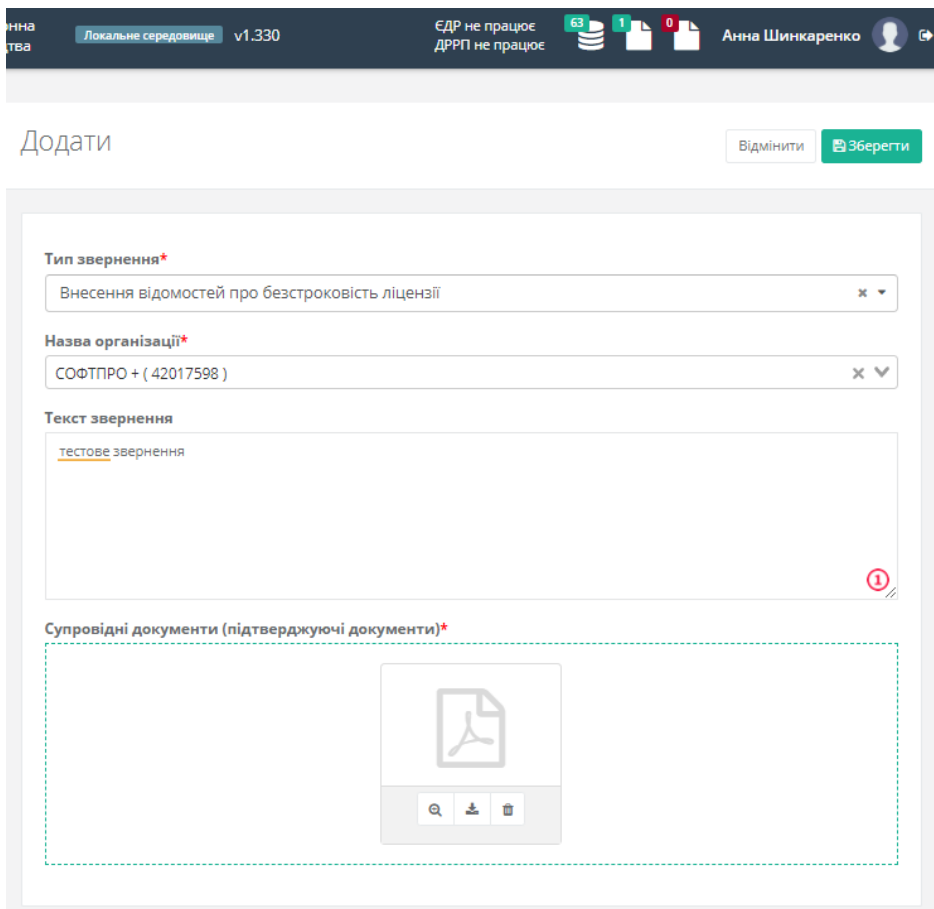

Заповніть всі обов'язкові поля, що відмічені червоною зірочкою та натисніть на кнопку **Зберегти.**

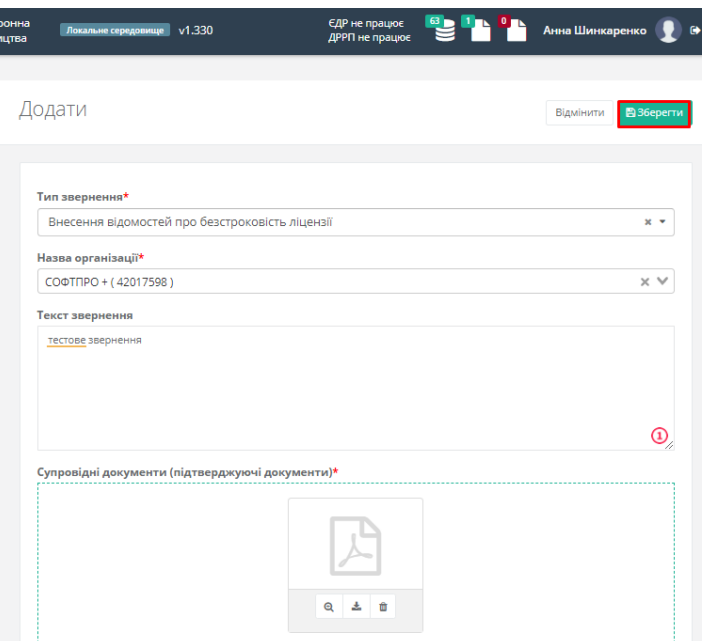

Після збереження Вас буде перенаправлено на картку **Звернення ліцензіата.** Картка виглядає наступним чином:

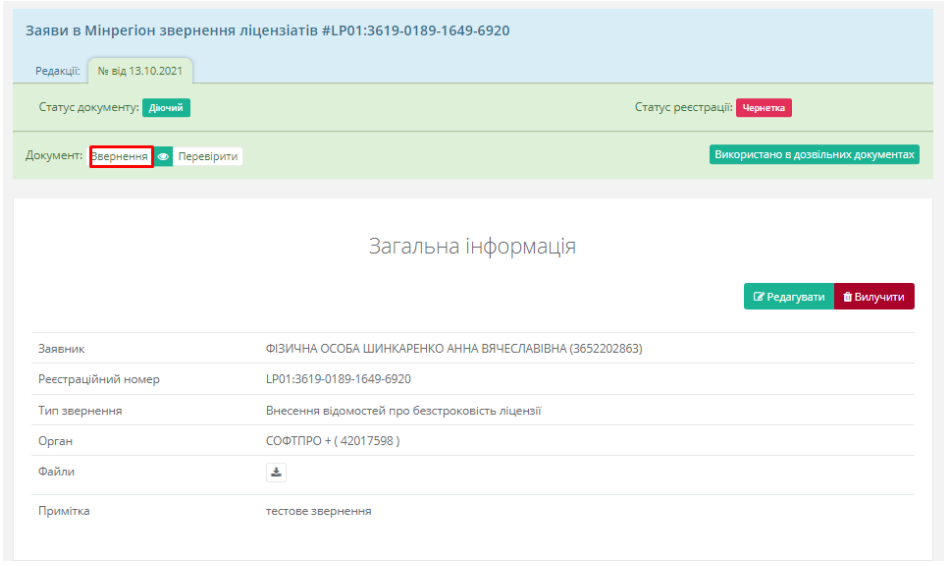

**Зверення** можливо відредагувати й видалити, натиснувши відповідні

кнопки. Щоб сформувати Звернення натисніть на кнопку Ввернення . Статус реєстрації документу зміниться на **«Очікує підписання»** Після формування звернення необхідно:

- 1) підписати документ
- 2) завершити підписання
- 3) у разі виявлення помилки, видаліть сформований документ.

Після завершення підпису **Звернення ліцензіата** статус реєстрації буде змінено на **«Зареєстровано (внесено реєстратором)».**

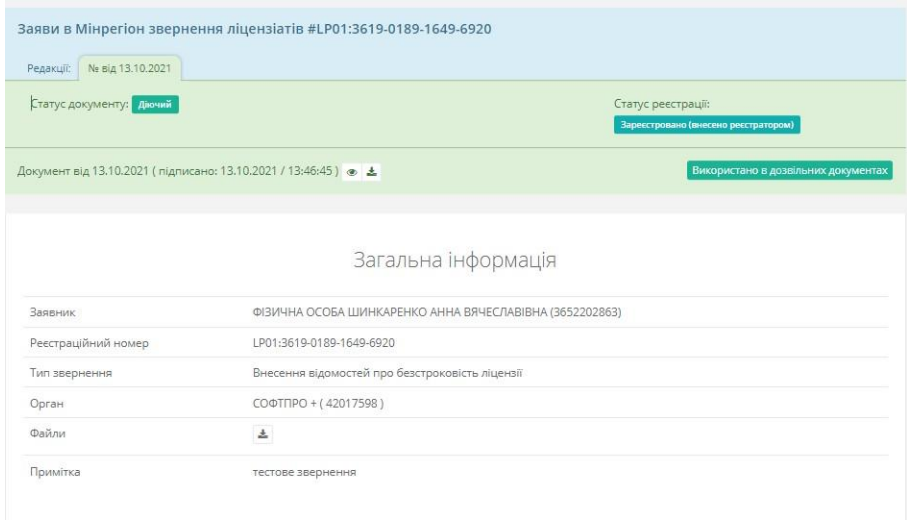

#### <span id="page-5-0"></span>3. Розгляд Звернення ліцензіата

Після підпису, звернення потрапляє в **АРМ Органу ліцензування**, в розділ **Заявки щодо уточнення відомостей ліцензіата**.

Орган з ліцензування опрацьовує Звернення ліцензіата й проставляє

статус заявки:

- Верифіковано
- Відхилено

Результат опрацювання заявки та статус Ви зможете переглянути в реєстрі

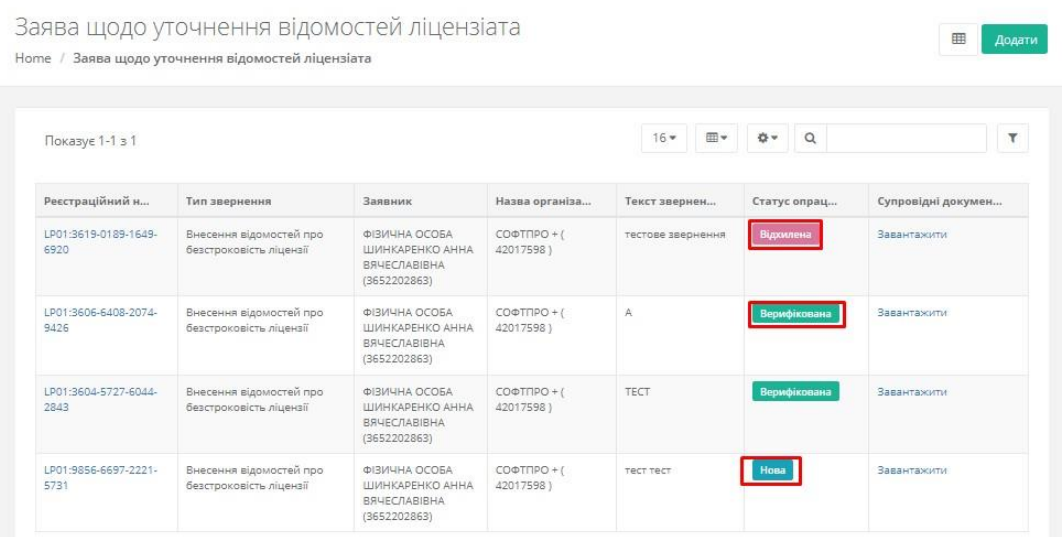